## **My Device – iPod shuffle**

**Storage Capacities:** 512MB, 1GB **Compatible Audio Formats:** AAC, MP3, WAV, and Audible audio formats 2, 3, and 4. **Battery Play time (on a single charge):** up to 12 hours **Hours of Audible audio that fits on player (format 3):** 512MB: 71 hours; 1GB: 138 hours **Weight:** .78 ounce

# **GETTING STARTED**

### **Installation**

Using Audible Download Manager for iTunes 4.5 or higher, iPod shuffle users can download audio files directly from audible.com into iTunes. This will allow you to use a single piece of software to manage all the audio on your iPod. Download the latest version of iTunes at www.apple.com/itunes. Get the Audible Download Manager for iTunes at www.audible.com/software.

### **Transferring Audible Content**

After purchasing an audio program from Audible, click on My Library, then click the Get It Now button next to the audio program you wish to download. Before you begin your download, choose an audio format. The higher-numbered formats have better sound quality, but take up more memory. In other words, the more information (or bits) in an audio program, the fuller and richer the sound. When audio files are compressed, they hold less sound, but download much faster and take up less space on your computer's hard drive or iPod's memory. iPod shuffles support Audible formats 2, 3, and 4.

After clicking on Download, the selected content will appear in an Audible Playlist in iTunes. If files don't automatically appear in iTunes, you can import them by opening iTunes, clicking on File, then clicking on Add To My Library. Import your files from C:\ProgramFiles\Audible\Programs\Downloads.

To transfer audio files from your computer to your shuffle, simply remove the USB cap and connect the shuffle to your computer's USB port. The Autofill feature of iTunes will automatically select content from a portion of your music library. This feature will only select music, and will not add any audiobooks to your iPod shuffle. For audiobook selection, you will have to manually add audiobooks by dragging them to the iPod shuffle playlist in the iTunes Source list.

#### **Removing Audible Content from your shuffle**

To delete files off your device, highlight the shuffle in the source list of iTunes and then highlight the audio programs to be removed in the Song Name list and press the Delete button on your keyboard. Do not simply remove the playlist, as this will only delete the playlist name from the iPod, and will leave all the audio programs still on the iPod.

# **HOW TO LISTEN**

# **PLAYING AUDIOBOOKS AND SPOKEN WORD CONTENT**

#### **Finding Content on your shuffle**

When your iPod shuffle is set to shuffle mode, it will play all the audio files on your shuffle that are **not** audiobooks. In order to play an audiobook, set the switch on the back of the shuffle to play all files in order( $\implies$ ). This way the audiobooks will play in the correct order. Simply press the Next button to skip past files until you reach the desired audio program.

### **Play / Pause**

Using your iPod's shuffle's navigation buttons, find the Audible content on your shuffle. It may be helpful to place Audible programs at the beginning of your shuffle playlist, as you can jump to the beginning of your playlist by quickly pressing the Play/Pause button three times (within one second). Pressing and releasing the Play/Pause button will start playing the program. Pressing and releasing the button again will make the program pause. If you stop playing an Audible program in the middle of a section and come back to that same program later, it will start playing from the same position.

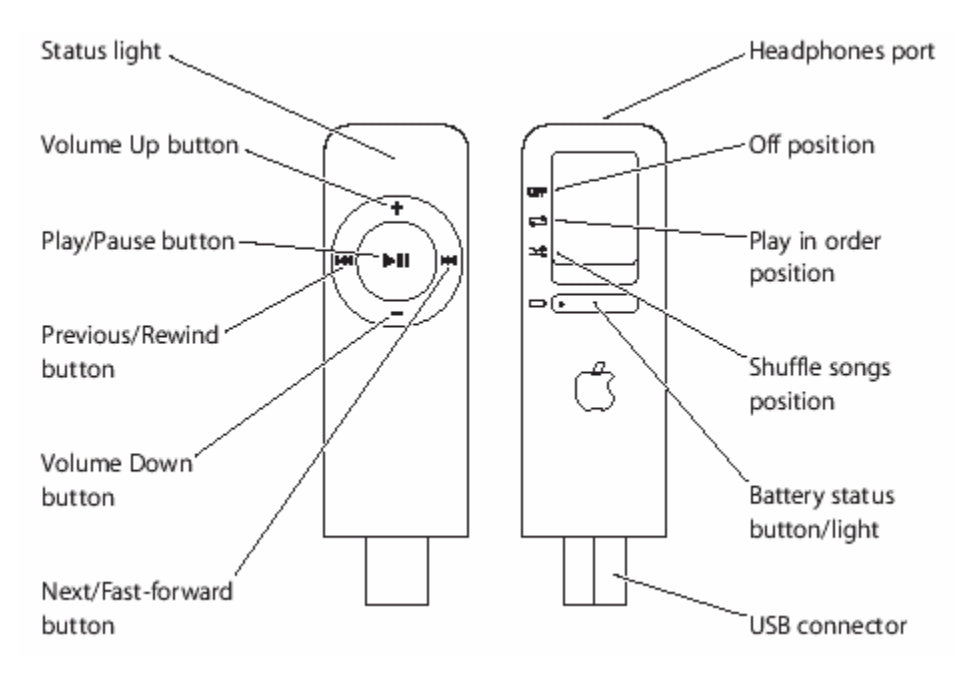

# **NAVIGATION OF AUDIBLE CONTENT**

# **Skipping Sections**

Some audio programs from Audible feature section markings that allow you to navigate through chapters easily. While iPod shuffle does not recognize these markings, you can still easily navigate through long sections of audio by listening in iTunes. Press Control-Shift-Right Arrow on your keyboard to jump to the next section or Control-Shift-Left Arrow to go to the previous section (Mac: Command-Shift-Right Arrow or Command-Shift-Left Arrow). Then sync your shuffle to iTunes and the playback position on your shuffle should be updated.

# **Fast Forward and Rewind**

You can use the Next/Fast Forward and Previous/Rewind buttons to fast-forward and rewind through a file. Pressing and holding the Next/Fast Forward button moves forward through the current audio program. Conversely, pressing and holding the Previous/Rewind button rewinds through the current audio program. When rewinding or fast-forwarding an audio file, you will hear a brief audio snippet that lets you know where you are in the program. For audio programs that are longer than an hour and a half, this snippet may be shorter than expected. If you're not sure where you are in your program, just release the Rewind of Fast Forward button and listen.

# **Playback Position**

All iPods work with the playback feature of Audible files. If you stop or pause an Audible file, it will automatically mark that spot. The next time you go back to play that file it will start playing from the marked spot.

These playback position markings sync to and from iTunes. This feature, called round tripping,

will read the playback position on both your iPod and iTunes, and will start playback from whichever position is further along. Please note that when you plug an iPod shuffle into your computer, the shuffle's audiobook bookmarks will not sync into iTunes until you play a song or audiobook to completion and it transitions to a new track. To make sure your playback positions are saved, plug the shuffle in to your computer and open iTunes. When the shuffle appears in the iTunes Source list, play a song until completion and it will transition to the next track. The iPod shuffle's bookmark will then be transferred into the iTunes library.

Bookmarks work with both Audible files (with .aa file extension) and Audiobooks purchased from the iTunes Music Store (with .m4b file extension). If you have an audiobook or spoken word file in any other format, such as MP3, bookmarks are not available.

Please note that if an iPod automatically turns off due to a low battery, the current bookmark location of an audiobook will not be saved. The next time you play the program, it will start at the previous bookmark location. Therefore, it is a good idea to save a bookmark by pausing the audiobook and turning off your shuffle when the battery runs low.

### **Volume Control**

To change the volume on your iPod shuffle, press the Volume Up (+) or Volume Down (-) button until the desired level is reached.

#### **Disable Navigation Buttons**

Disabling navigation buttons ensures that you won't lose your position in case a button gets pressed accidentally. Press and hold the Play/Pause button for about three seconds until the status light blinks orange three times. To enable the buttons again, press and hold the Play/Pause button again. The status light will blink green.

#### **COMMON USER ISSUES**

#### **Loss of Playback Position**

You may find that your iPod will occasionally lose your current playback position within an audio program. This may occur if your iPod's battery runs out of power, it freezes, goes into Hibernation Mode by being inactive for over 36 hours, or if the Section Navigation button is pressed by mistake. Sometimes the iPod will restart the audio program at the very beginning or it may start you at the starting position from the last time you listened to the program. If this occurs, see the Section Navigation section to use the Accelerated Fast Forward feature to return to the appropriate position in the title.

### **Audio will not play**

If the status light blinks orange when you press a button, iPod shuffle's buttons are disabled. Press and hold the Play/Pause button for about three seconds, until the status light blinks green.

Recharge your shuffle's battery by connecting to a high-power USB port on your computer.

Depending on where you are in certain audiobooks, if you pause playback and then press the Play button, it may take up to six seconds for the iPod shuffle to start playing again.

Turn your shuffle off, wait five seconds, then turn it on again.

If that doesn't work, you may need to restore the iPod shuffle software. Visit www.apple.com/support/ipodshuffle/ and download the latest iPod Update.

# **SOFTWARE**

**Helpful Software for your iPod**  Audible Download Manager for iTunes Download iPod software updates

**Compatible Media Player** iTunes

### **SUPPORT**

Contact Audible Customer Service Contact Apple Customer Service Download the iPod shuffle manual

### **Links**

Links to Apple.com that can help troubleshoot your device and answer questions about your device when your manual is not handy.

Manufacturer Website Where to buy the iPod shuffle Playing audiobooks on your iPod shuffle FAQ on iPod shuffle from Apple.com Download the latest shuffle Firmware and Software iPod shuffle discussions